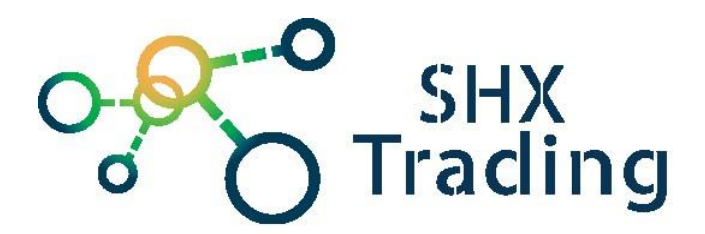

# **Aplicatie PV Cam Viewer**

Manual de instructiune

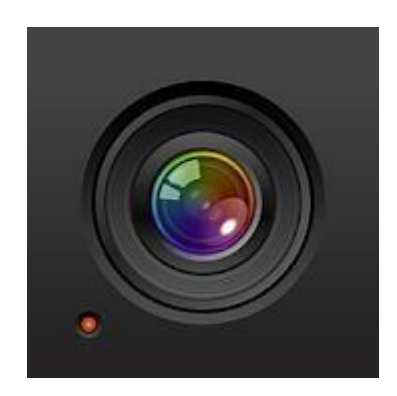

**Contactati furnizorul:**

SHX Trading s.r.o. Hrusická 2616/3, Praha 4, 141 00 Email:info@secutek.ro

## **1. Afișarea aplicației**

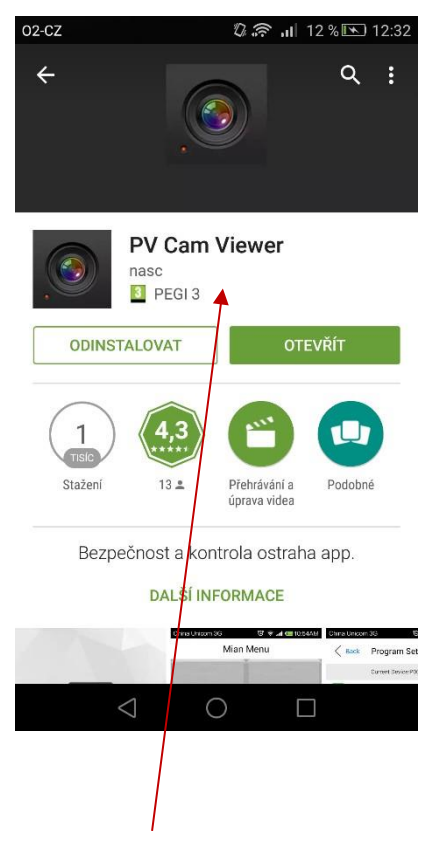

## **2. Pornire rapida**

- 1. Descărcați **PV Cam Viewer** din **GooglePlay** sau **AppStore.**
- 2. Conectați dispozitivul la rețea. Durează aproximativ un minut până când este pornit complet chiar și cu wifi - dioda corespunzătoare, care indică WIFI activ, va clipi sau se va aprinde.
- 3. După deschiderea aplicației instalate, veți vedea ecranul de pornire a acestei aplicații.

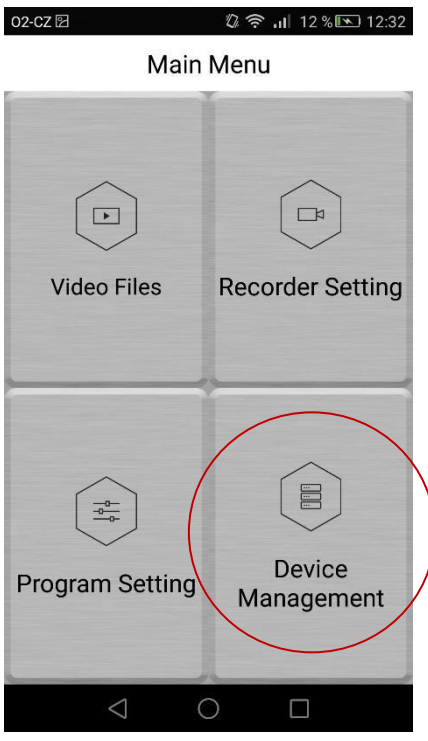

4. Conectați-vă telefonul mobil / tableta la dispozitivul WIFI (numele începe cu PV- și parola este 88888888).

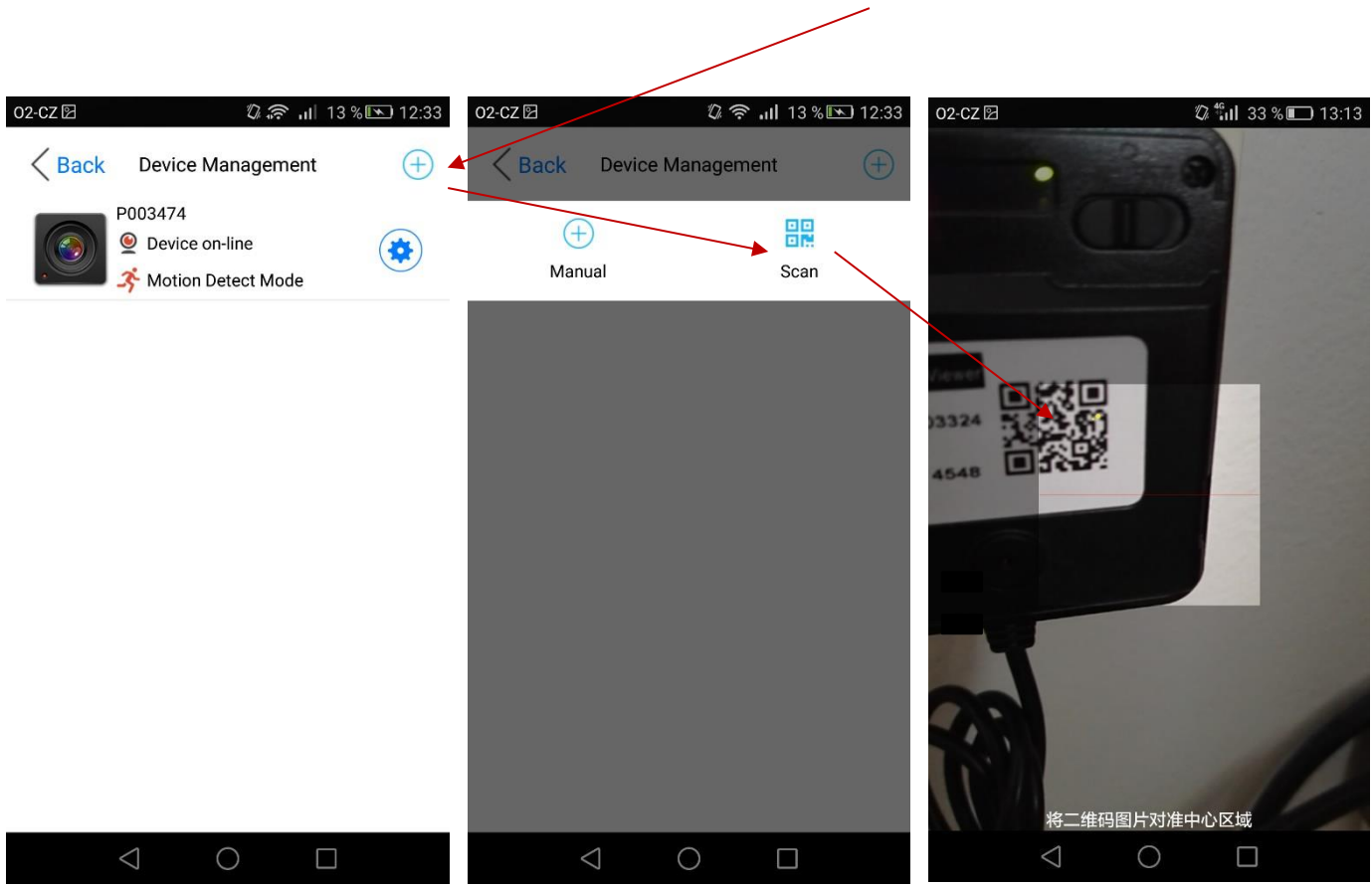

5. Adăugați camera la aplicație în submeniul Gestionare dispozitive (apoi opțiunea Scanare și scanați codul QR sau ID-ul camerei.

6. Aceasta conectează camera la aplicație și puteți lucra cu ea după cum doriți. Camera poate fi adăugată selectând Manual, aici este necesar să completați datele manual (ID și cod - aceste date sunt lângă codul QR). Pentru telecomandă este necesar să conectați dispozitivul la WIFI - a se vedea mai jos (punctul 3.5).

## **3. Instrucțiuni detaliate**

#### **3.1 Submeniul aplicației**

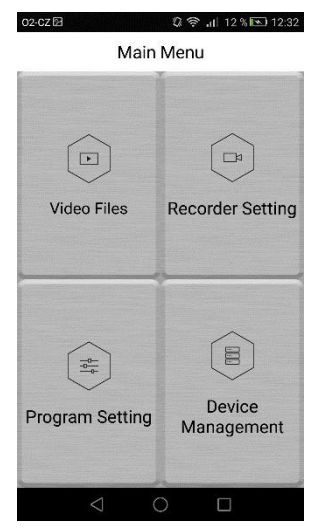

a. Video Files - capacitatea de a proteja, descărca de la dispozitiv și apoi redați înregistrările înregistrate.

b. Recorder Setting - setări de înregistrare, comutare între modul clasic și modul de detectare a mișcării.

c. Program Setting - setări detaliate ale dispozitivului.

d. Device Management - posibilitatea de a adăuga și ștergere dispozitivele sau comutați între mai multe dispozitive adăugate.

#### **3.2 Video Files**

- 1. În submeniul Video Files este posibil să vizualizați înregistrările înregistrate (Înregistrare = video, Fotografie = fotografii, Backup files = fișiere descărcate care pot fi redate și vizualizate). Cu toate acestea, trebuie mai întâi să le descărcați pe telefon. Pentru a vizualiza această opțiune, glisați de la dreapta la stânga pe fișier. Aceasta afișează opțiunea de descărcare și blocare (înregistrarea blocată nu poate fi ștearsă și nu va fi suprascrisă de înregistrarea în buclă).
- 2. Pictograma de blocare blochează intrarea, opțiunea "**Backup files**" este descărcată pe telefon și opțiunea "**Delete"** poate fi folosită și pentru stergerea intrării.

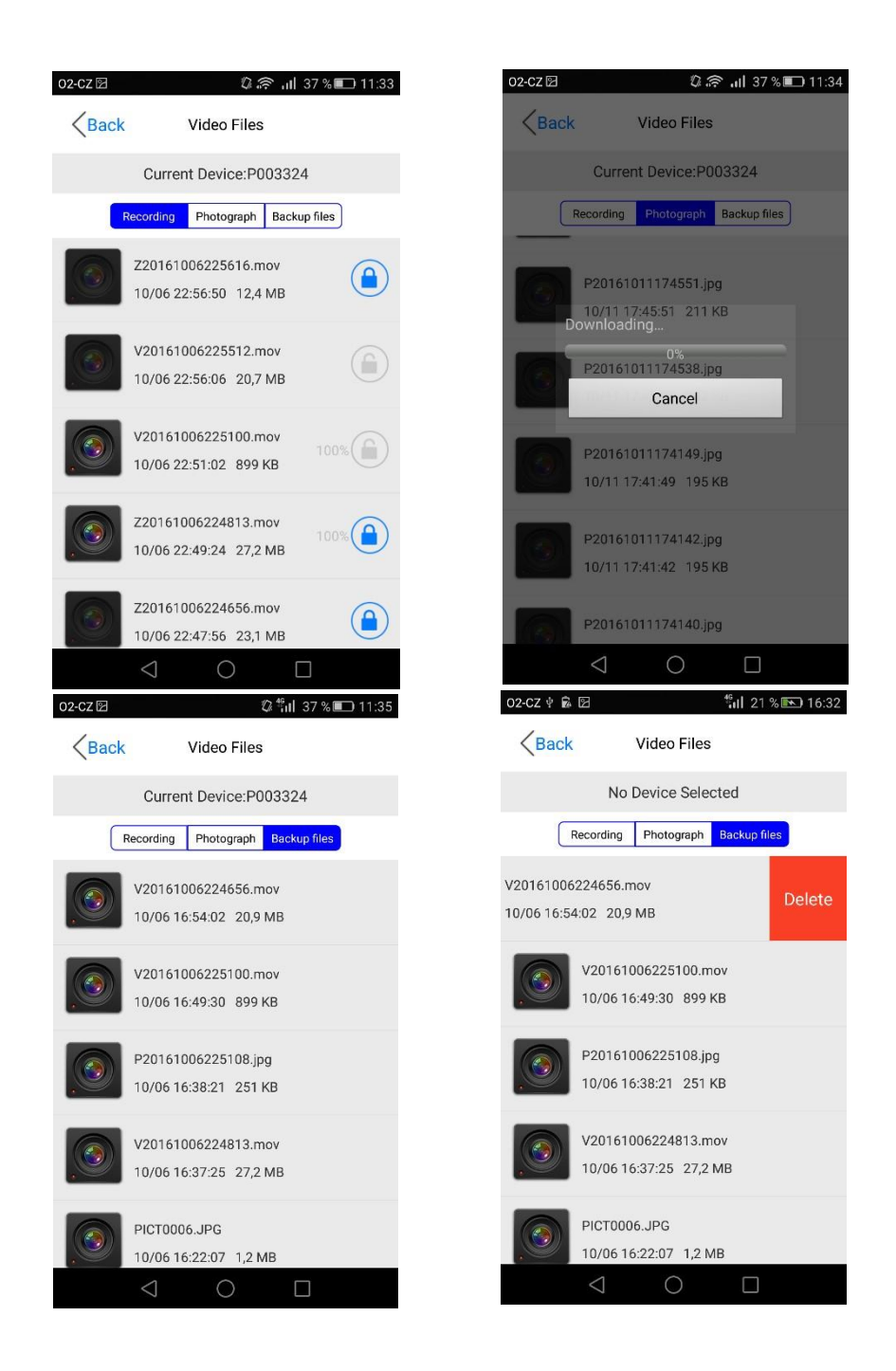

#### **3.3 Recorder Setting**

- 1. Este posibil să comutați între modurile Normal și Motion adică Normal = modul clasic, când dispozitivul înregistrează continuu și modul Motion = modul de detectare a mișcării - dispozitivul începe să înregistreze numai atunci când este detectată mișcarea
- 2. De asemenea, este posibil să întrerupeți înregistrarea, să reluați [butonul REC] și să faceți fotografii [butonul CAP]. Trebuie să întrerupeți înregistrarea pentru a face o fotografie.
- 3. Sub SETUM din colțul din dreapta sus, există o opțiune pentru a activa sau dezactiva înregistrarea în buclă [**Over write**].

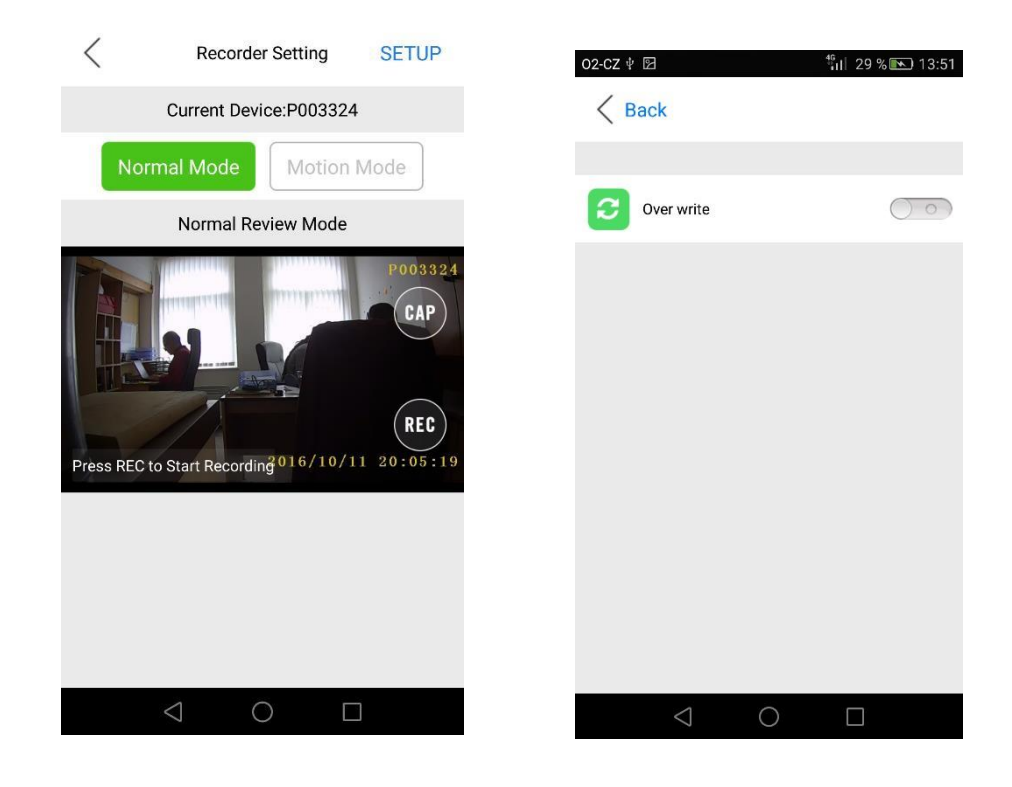

#### **3.4 Program Setting**

Setări suplimentare ale dispozitivului sunt posibile în acest submeniu

- 1. Time Date Display pornit / oprit afișează data și ora în înregistrări
- 2. Synchronize the time posibilitatea de a sincroniza timpul cu dispozitivul sau de a-l seta manual
- 3. MIC microfon pornit / oprit
- 4. Movie Size setări de rezoluție video
	- 5. Frame Rate Select Setări FPS (cadre pe secundă)
- 6. SSID visible porniți / opriți propriul dispozitiv WIFI - astfel încât să nu poată fi găsit de alții - de exemplu, atunci când căutați o rețea WIFI prin telefon

7. Modify equipment wifi Password - modificați parola dispozitivului WIFI (standart 88888888)

- 8. Format SD Card formatarea cardului SD introdus
- 9. Storage info informații de stocare
- 10.Firmware Upgrade afișează versiunea de firmware
- 11.Load Setup Defaults resetare din fabrică

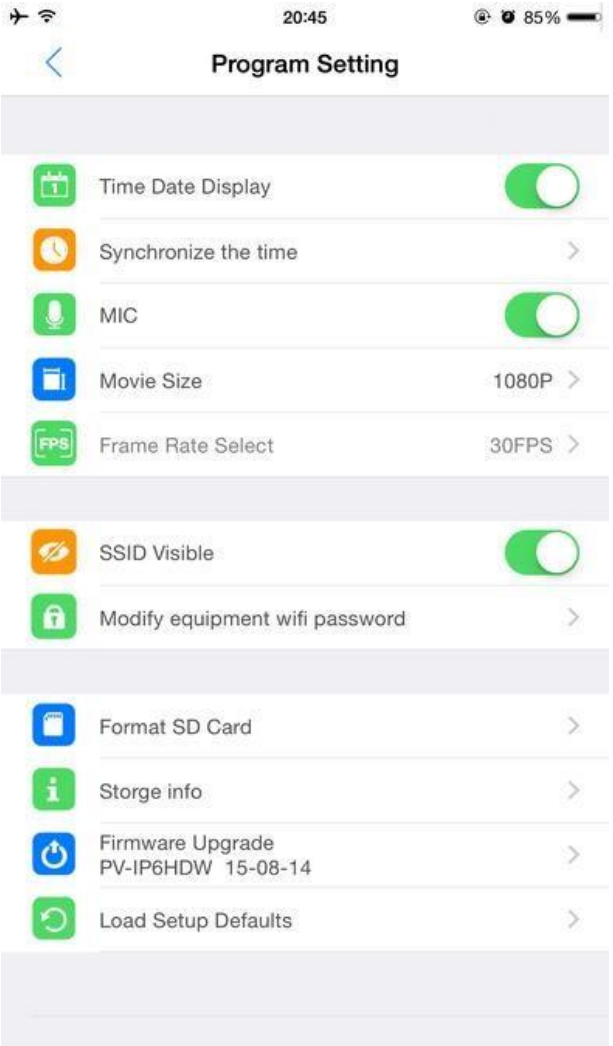

#### **3.5 Device Management**

- 1. Adaugati sau inlaturati dispozitivul vezi Start rapid mai sus.
- 2. Setările WIFI și schimbarea codului dispozitivului:

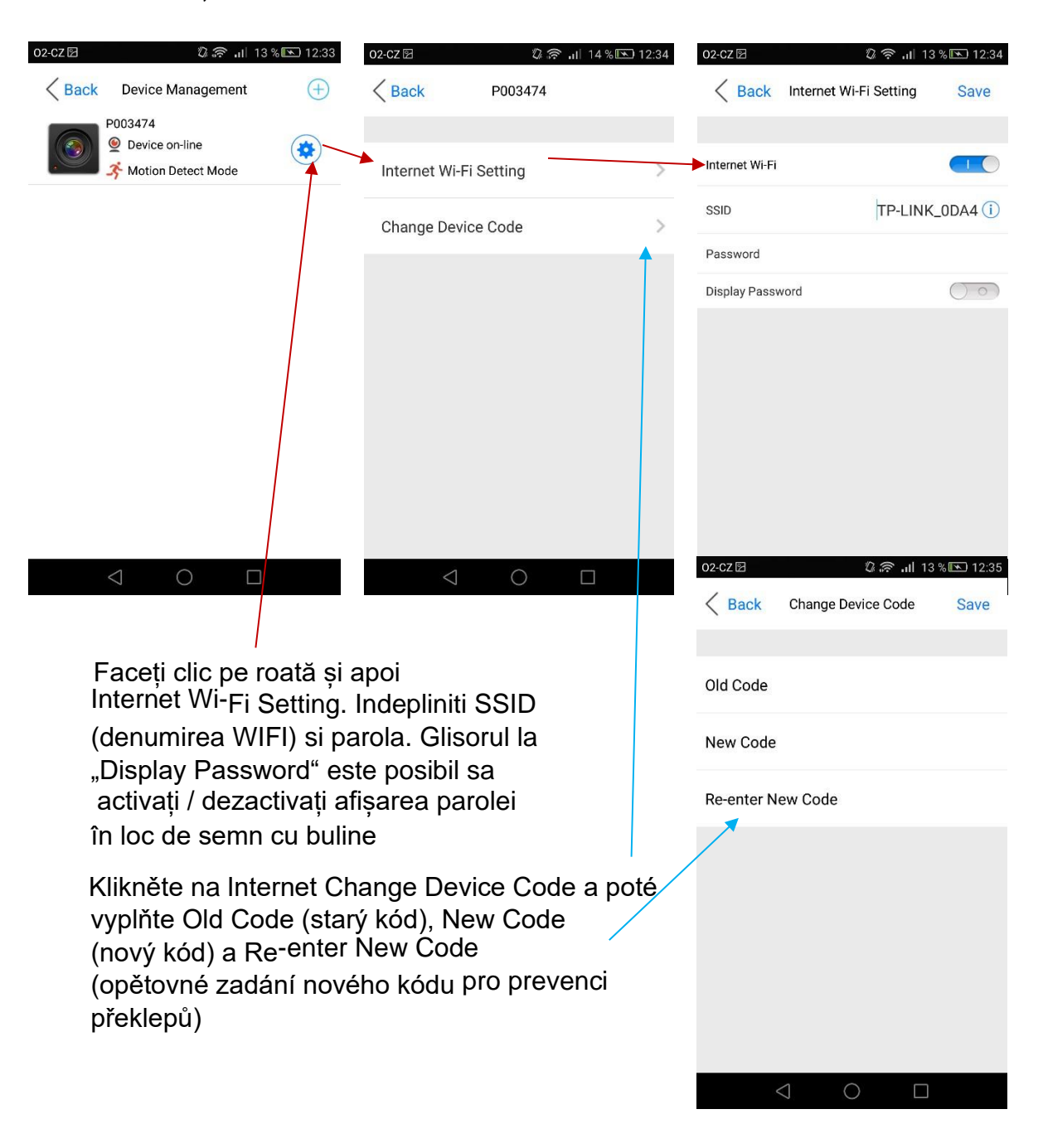

Apasati la internet Change Device Code si pe urma completatiOld Code(codul vechi) si Re – enter New Code( completarea din nou a noului cod pentru prevenirea greselelor.

#### **3.6 Descărcarea înregistrărilor**

- 1. Prin intermediul aplicației din submeniul Video Files, consultați mai sus.
- 2. Prin intermediul computerului cu cablul inclus dar unele PC-uri au probleme la recunoașterea dispozitivului, prima și a treia variantă funcționează cel mai fiabil.
- 3. Cititor card de memorie scoateți cardul de pe dispozitiv, introduceți-l în cititorul de carduri și conectați-l la computer

# **4. FAQ – întrebări frecvente**

#### *"Nu găsesc aplicația în Magazin Play "*

Link pentru descărcare:

Android:<https://play.google.com/store/apps/details?id=cam.ac.com>

iOS: [https://itunes.apple.com/us/app/pv-cam-viewer/id986625862?mt=8](https://itunes.apple.com/us/app/pv-cam-viewer/id986625862?mt=8%20)

#### *"Nu pot rula aplicația"*

Verificați conexiunea la internet sau versiunea sistemului dvs. de operare.

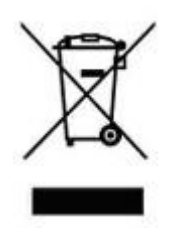

# **5. Dispoziții finale**

Controlul aplicației poate diferi ușor în funcție de seria individuală.

Utilizați dispozitivul în conformitate cu reglementările legale aplicabile. Furnizorul nu poartă nicio responsabilitate pentru utilizarea dispozitivului cu încălcarea acestor reglementări.

Manualul este proprietatea SHX Trading s.r.o. Toate copierile sau alte utilizări trebuie să fie făcute cu acordul acestei companii.

Dacă găsiți inexactități în manual, vom fi fericiți dacă ne informați.